## How to install Visual C on your home computer

MIT has a site license for Visual Studio 6.0 and consequently, the students in 16.070 may install Visual Studio off of the MIT network and onto their personal computers.

For this class, Visual Studio 6.0 (of which Visual C is a component) may be found on the server "Aero-Astro". The IP address of that server is "18.34.0.243".

Visual Studio 6.0 is a set of *very* large programs. Fortunately, you will not need to install the programs completely. All you will need are the parts of Visual Studio that pertain to Visual C. The directions below will guide you through accessing the file server named "Aero-Astro" and installing Visual C components that will be helpful for completing 16.070 assignments on your home computer.

These instructions should apply to Windows NT 4, and Windows 2000 computers.

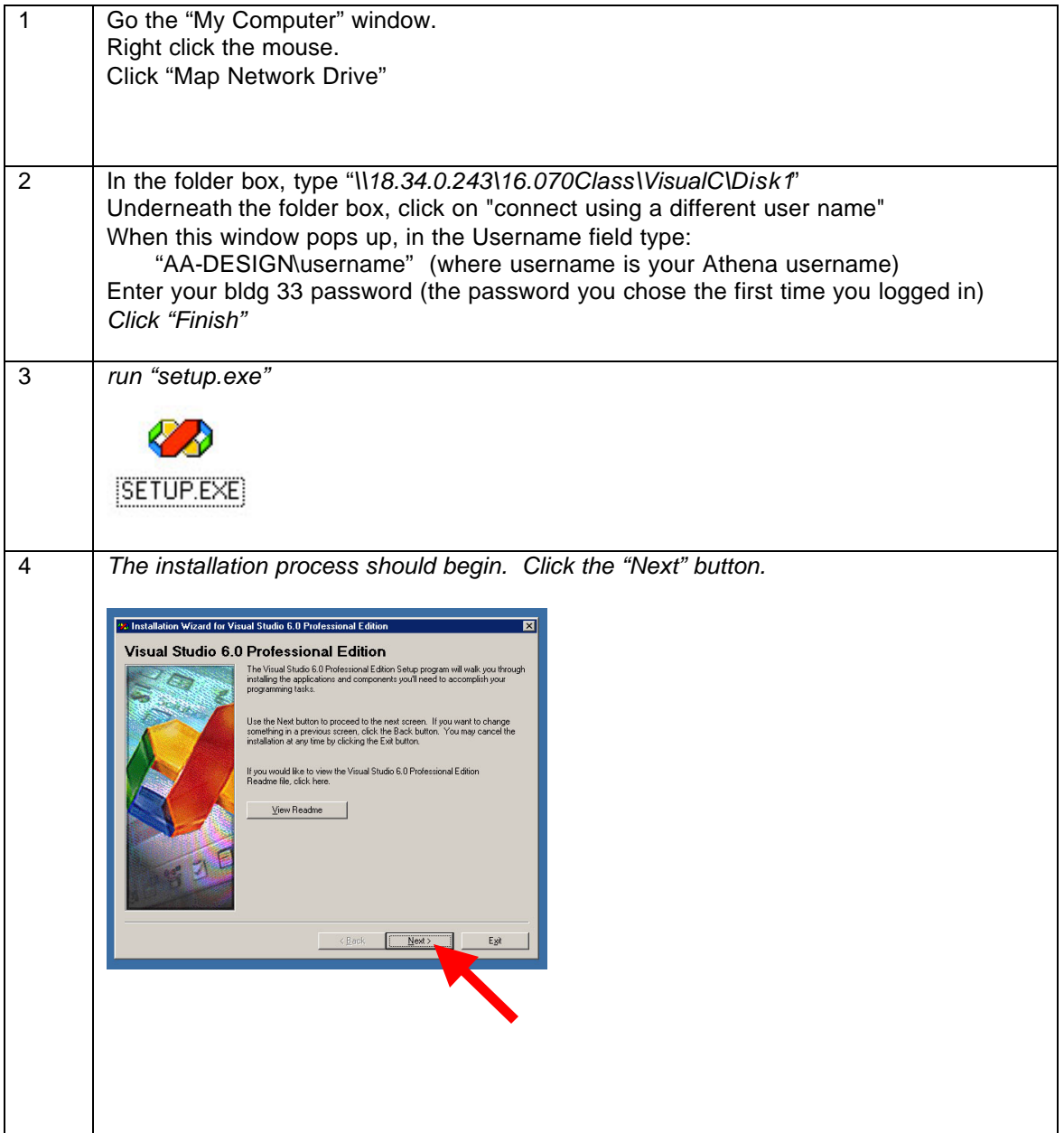

5 *The end-user license agreement will appear. Click on the "I accept" button and then click "Next"* 20 Installation Wizard for Visual Studio 6.0 Professional Edition  $\overline{\mathbf{x}}$ **End User License Agreement EXAMPLE ENTERT IN A CONSTRAINT CONSTRANT CONSTRANT CONSTRANT CONSTRANT CONSTRANT CONSTRANT CONSTRANT CONSTRANT CONSTRANT CONSTRANT CONSTRANT CONSTRANT CONSTRANT CONSTRANT CONSTRANT CONSTRANT CONSTRANT CONSTRANT CONSTRANT** END-USER LICENSE AGREEMENT FOR MICROSOFT SOFTWARE  $\overline{\mathbf{E}}$ CHOUGH THE CAR CAREFULLY. The Microsoft End Use License<br>MPGFRAM F.EGD CAREFULLY. The Microsoft End Use License<br>Agreement (EULA) is a begin generate Refluence you digite a m<br>considerate careful control of the Microsoft<br>redu Press the PAGE DOWN key to see more text... ● Exposed the agreement  $\begin{tabular}{|c|c|c|c|} \hline & $\epsilon$ \underline{\sf Back}$ & $\underline{\sf Next>}$ \\ \hline \end{tabular}$ <u>gest</u> 6 *You will be prompted for you product id number. Enter "374" in the first box and "*6347143" in the second box. Type your name into the "Your Name" field. Click "Next". to Installation Wizard for Visual Studio 6.0 Professional Edition  $\overline{\mathbf{z}}$ Product Number and User ID Please enter your product's [D number:  $\boxed{374}$   $\cdot$   $\boxed{6347143}$ Please enter your name and your company's name Your name: Louis Breger Your company's name:  $\overbrace{\hspace{2.5cm}}$   $\overbrace{\hspace{2.5cm}}$   $\overbrace{\hspace{2.5cm}}$   $\overbrace{\hspace{2.5cm}}$   $\overbrace{\hspace{2.5cm}}$   $\overbrace{\hspace{2.5cm}}$   $\overbrace{\hspace{2.5cm}}$   $\overbrace{\hspace{2.5cm}}$   $\overbrace{\hspace{2.5cm}}$   $\overbrace{\hspace{2.5cm}}$   $\overbrace{\hspace{2.5cm}}$   $\overbrace{\hspace{2.5cm}}$   $\overbrace{\hspace{2.5cm}}$   $\overbrace{\hspace{2.5cm}}$   $\overbrace{\hspace{2.5$ 7 *Next, you will be asked whether you want to install "Visual Studio 6.0 Professional Edition" or "Server Applications". Choose the first item, "Visual Studio 6.0 Professional Edition". Click "Next".*20 Installation Wizard for Visual Studio 6.0 Professional Edition  $\overline{\mathbf{z}}$ Visual Studio 6.0 Professional Edition Select Install Visual Studio 6.0 Professional Edition to define an integrated<br>setup of products and server applications for this workstation. Select Server Applications to skip over the setup of workstation tools and<br>go directly to server installation options. – Custom - Server Setup Options<br>● [Install Visual Studio 6.0 Professional Edition.] C Server Applications  $\overline{\phantom{a}}$  < Eack  $\overline{\phantom{a}}$  Mext >  $\overline{\phantom{a}}$ ┓

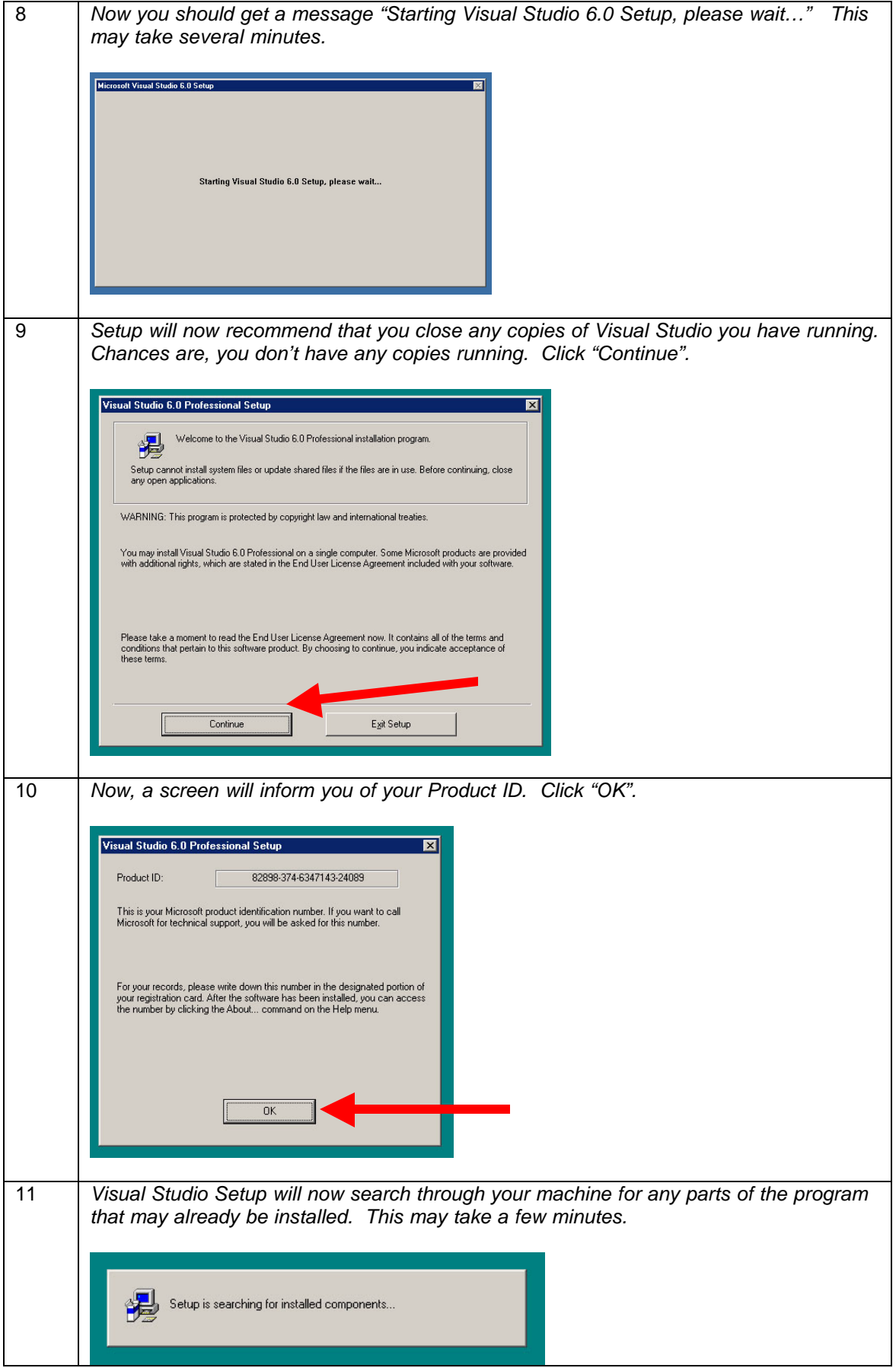

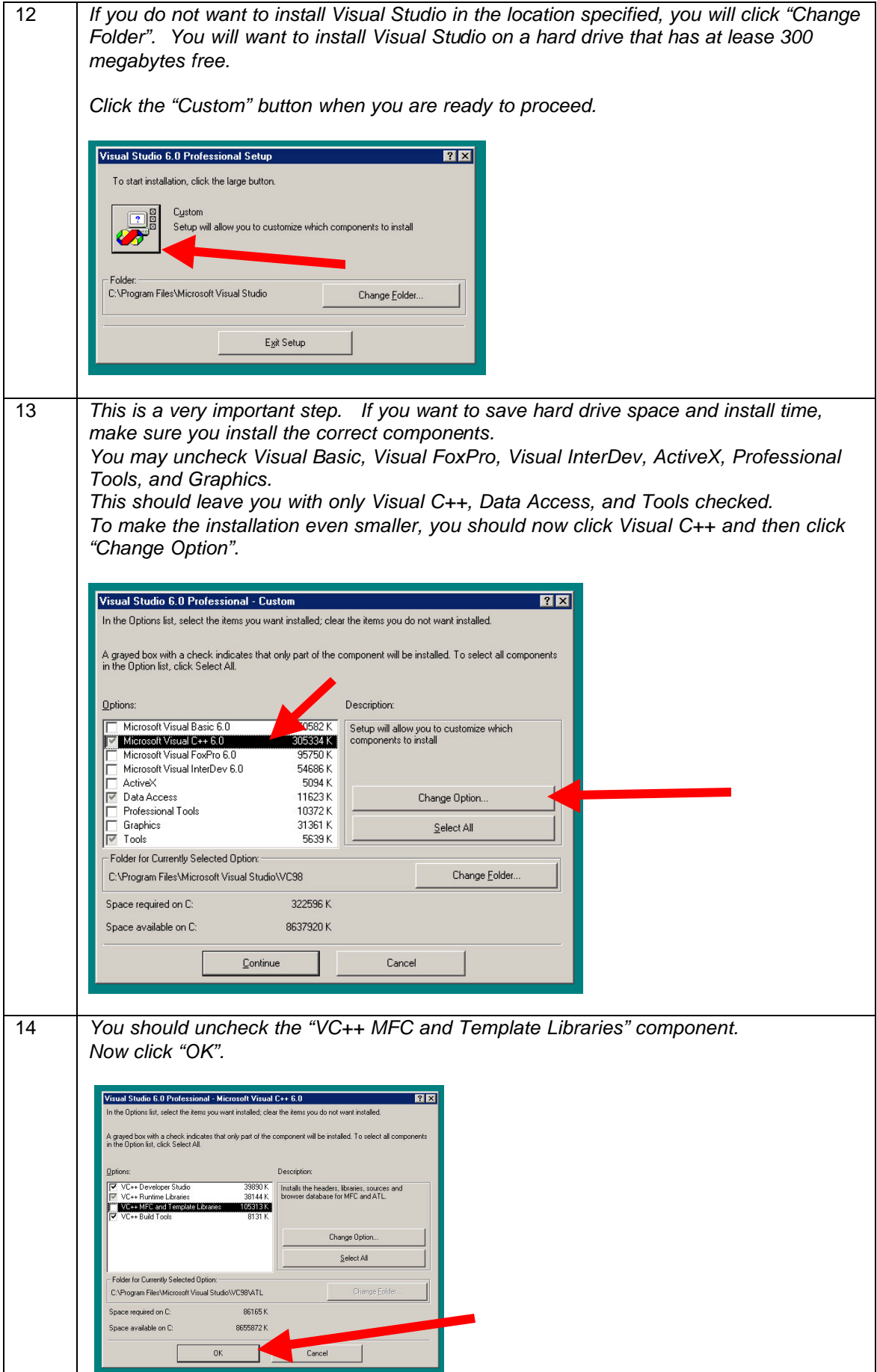

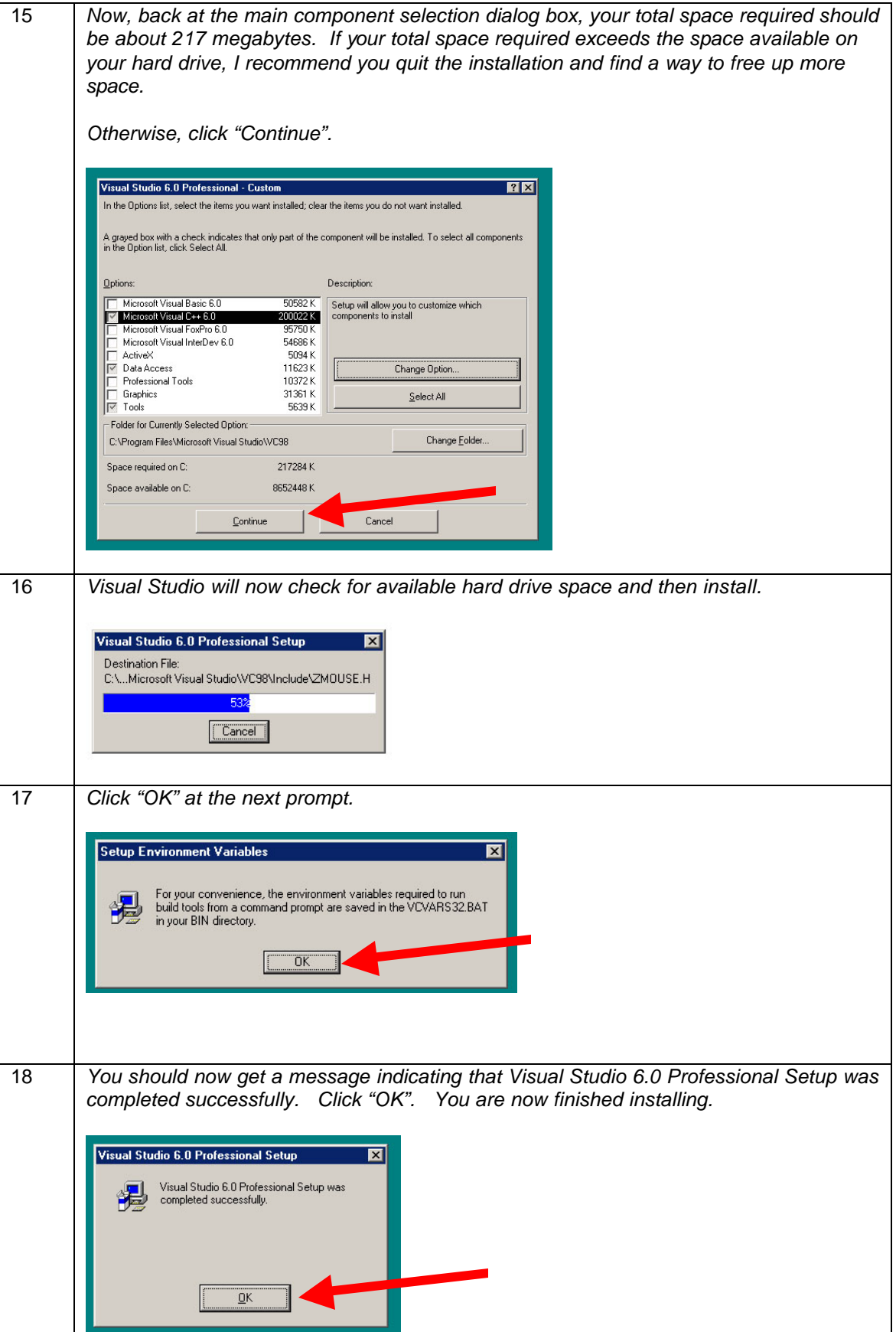

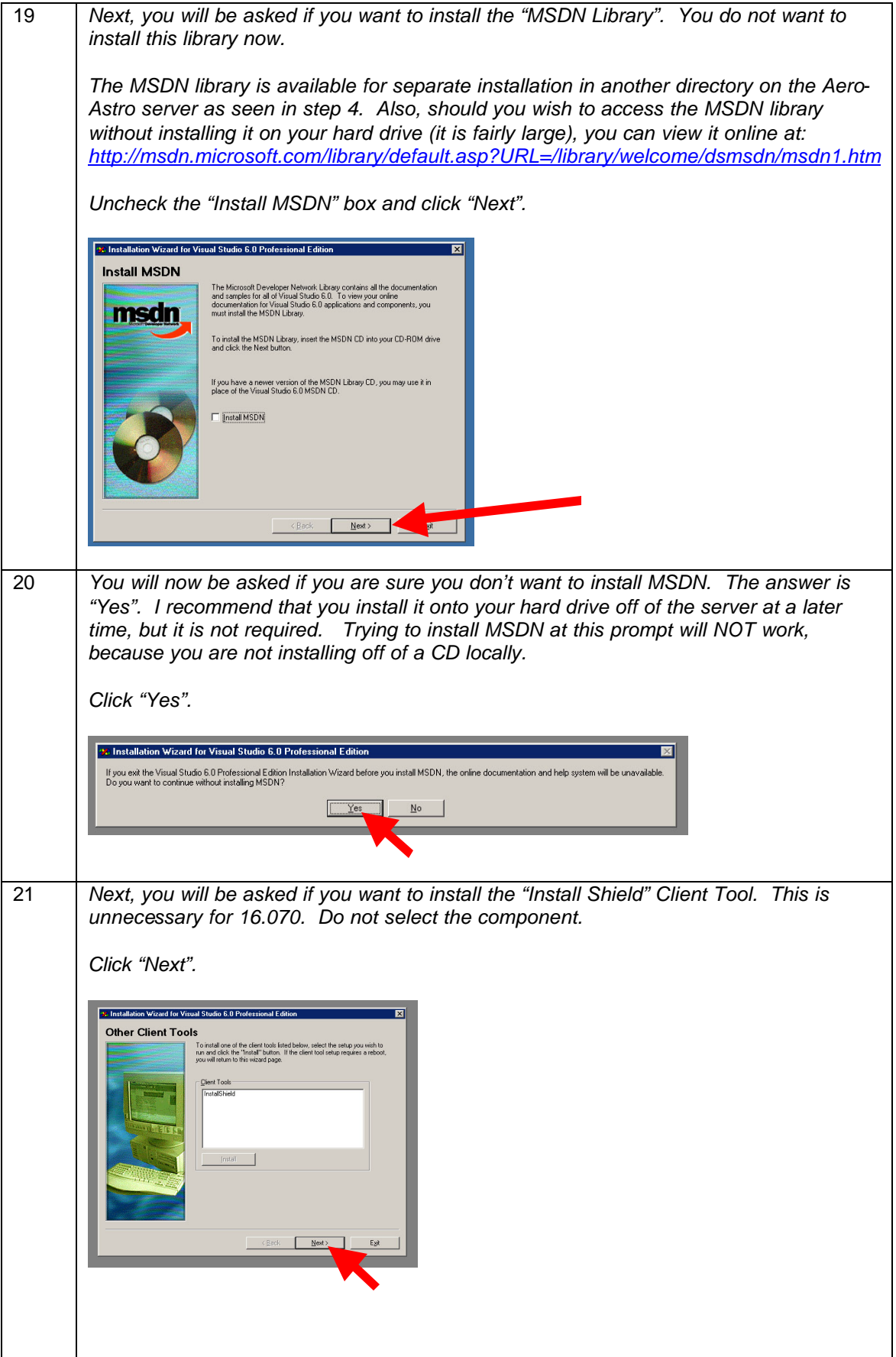

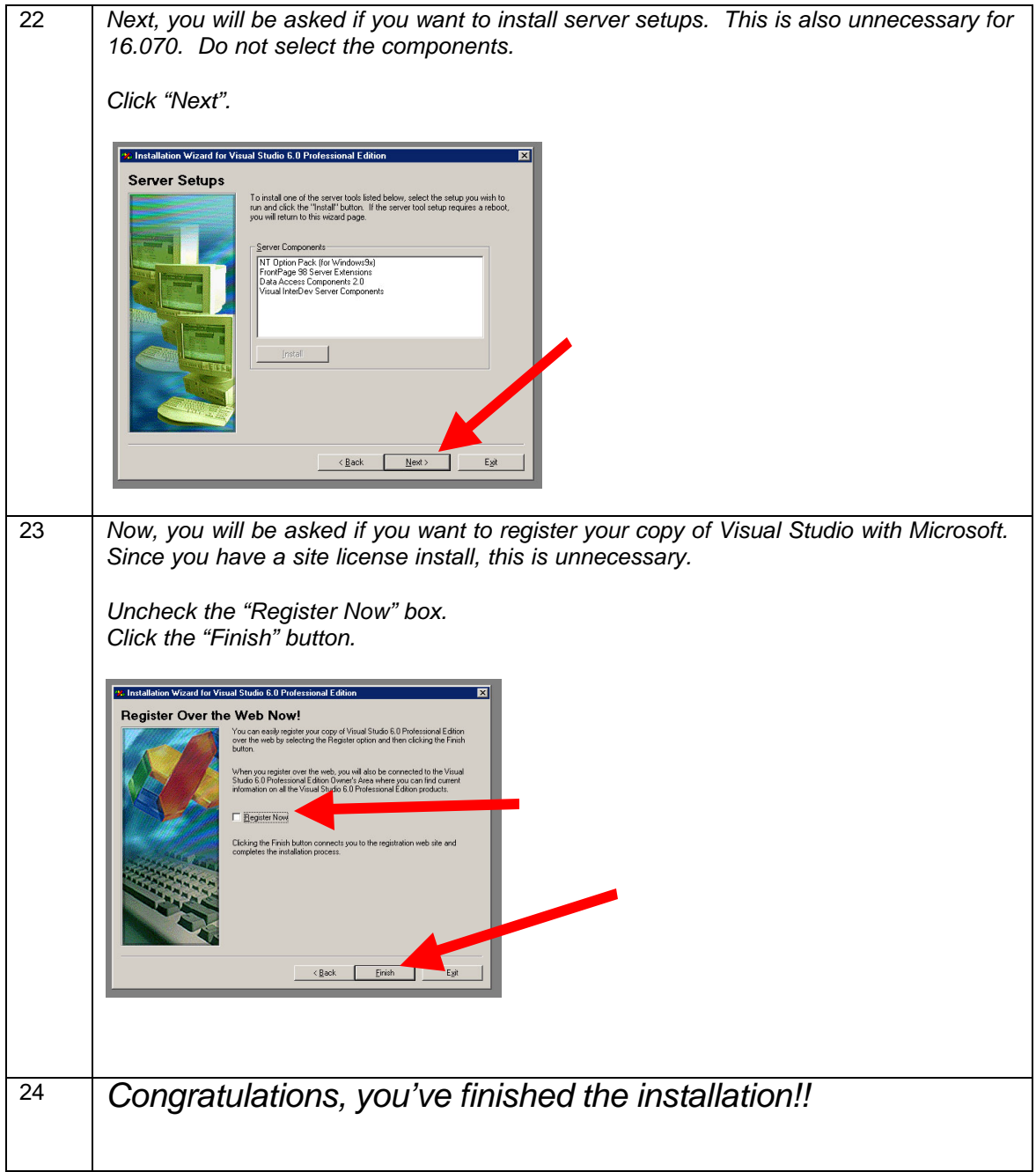

Here are some additional notes on the installation process:

- There should now be a group in your Windows Start Menu called "Microsoft Visual Studio 6.0" with an icon under that group called "Microsoft Visual C++ 6.0".
- Actually using Visual C will be the topic of your first Recitation Lecture and your first Lab Tutorial Session.
- If you quit the installation because it was too slow, you may want to try a server other than 18.34.0.243. Visual C has been placed on two other servers: CDIO-Prime (18.34.0.80) and AALAB34 (18.34.0.172).

To use these servers, just type in one of their IP addresses (without the directory, since it is different on the other servers) instead of 18.34.0.243 at step 2 of the installation process.

If you have any questions, please email Gerry at: alpha\_g1@mit.edu